# 個人番号カードの申請方法

#### 通知カード

 平成 27 年 12 月上旬から平成 28 年 1 月上旬にかけて、住⺠票の世帯主宛 てに「通知カード」と「個人番号カード交付申請書」が地方公共団体情報シ ステム機構から送られました(下図参照)。

個人番号カード(マイナンバーカード)の交付申請は、郵送、スマートフォン、 パソコン、証明写真機のいずれかの方法により行うことができます。

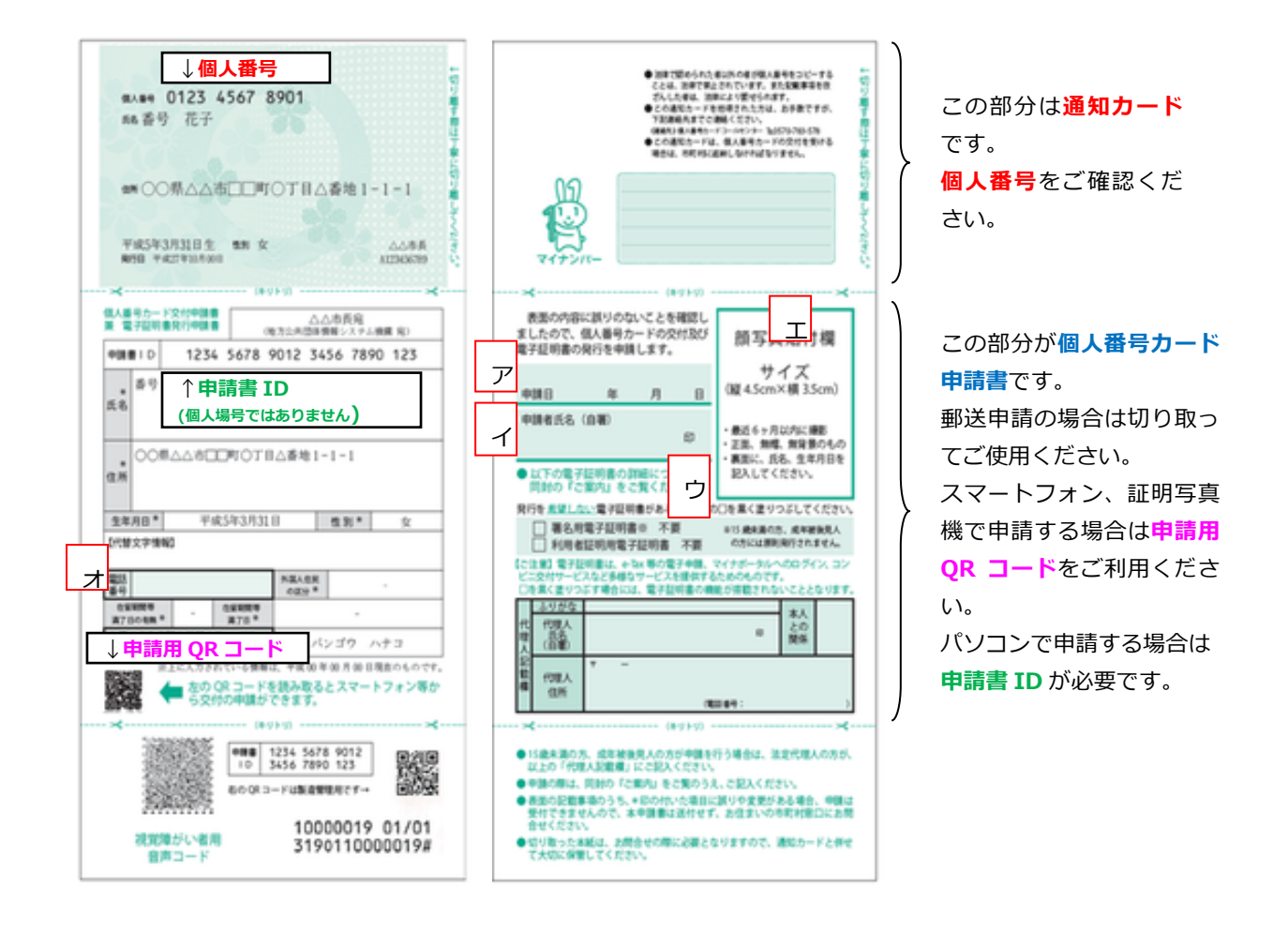

☆**郵送で甲請する場合**(上記│ァ│〜│ォ│参照) ① 個人番号カード交付甲請書に甲請日 | ァ ・甲請者氏名 | ィを記入し、 押印 | ゥ| します。顔写真 | <sub>エ</sub>| を貼ります。 | ② 電話番号 | <sub>オ</sub>を記入し、同封されている送付用封筒で郵送します。 ※通知カードは切り取ってお手元で保管してください。 ※顔写真は、最近 6 カ月以内に撮影、無帽・正面・無背景、タテ 4.5cm×ヨコ 3.5cm

#### ☆スマートフォンで申請する場合 (携帯電話では申請できません)

## [準備 1] スマートフォンで顔写真を撮影し、保存します。

※ 顔写真について

- 最近 6 カ月以内に撮影したもの
- 無帽、正面、無背景のもの

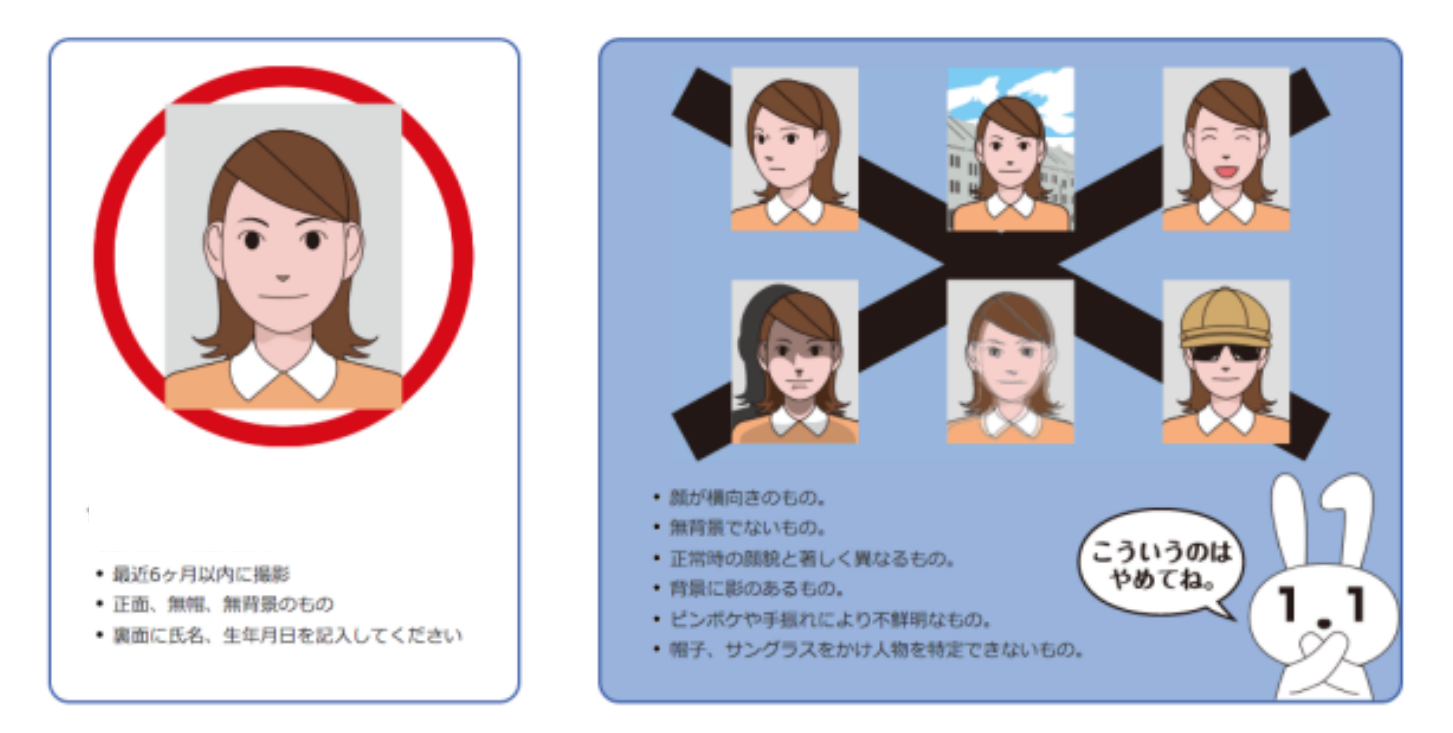

#### [準備 2] QR コードリーダーのアプリをダウンロードします。

スマートフォンで申請する場合は、QR コードを読み取って行うのが簡単に 早くできます。そのため、QR コードを読み取るための QR コードリーダーの アプリケーションが必要です。

国産メーカーのスマートフォンなら QR コードリーダーは最初から搭載さ れている場合が多いので、アプリケーションをダウンロードする必要はあり ません。ホーム画面のアプリケーション一覧から選択し起動してください。

QR コードリーダーが搭載されていない場合は、Yahoo!や Google などの 検索サイトで「QR コードリーダー アプリケーション」などのキーワードか ら検索しご⾃分にあった QR コードリーダーのアプリケーションをダウンロ ードしてください。

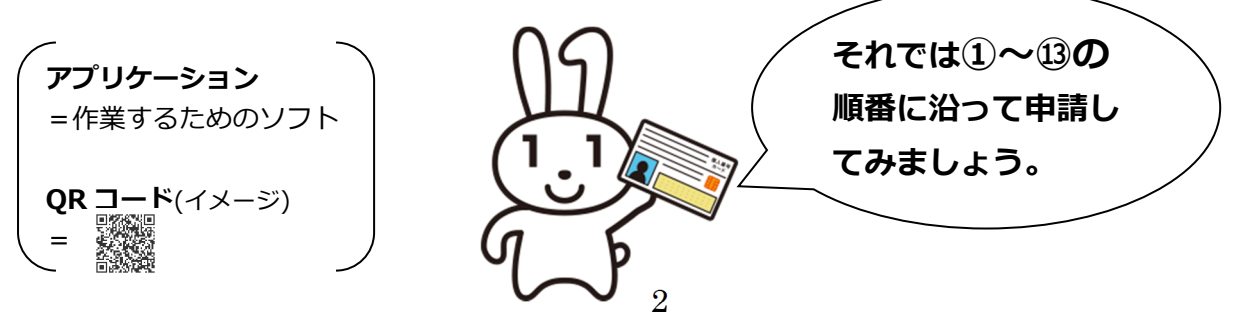

① QR コードリーダーを立ち上げ、申請書の QR コードを読み取ります。

② 利用規約を確認し2カ所にチェックを入れ、確認をタップします。

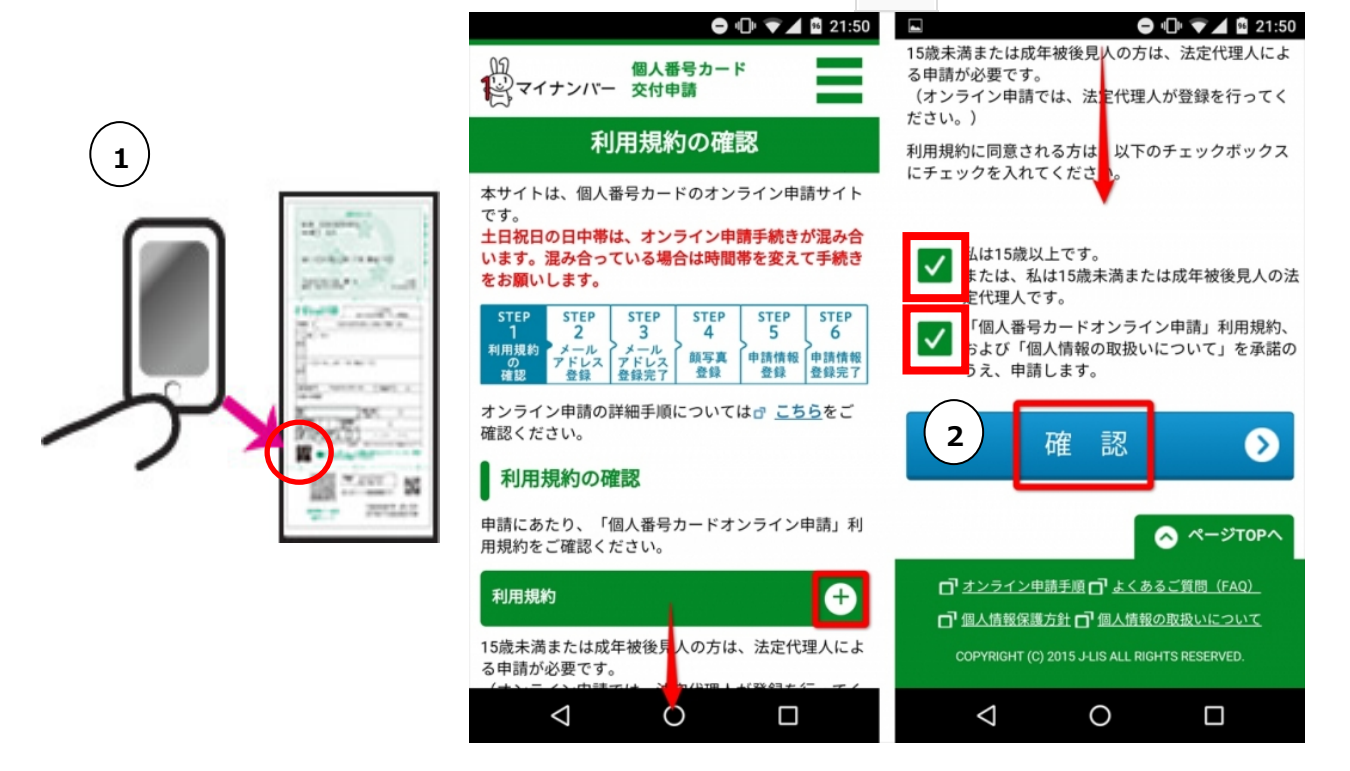

③ 氏名(申請書 ID に対応する氏名)を入⼒します。 ※OR コードを読み取った場合は申請書 ID は自動入力されます。

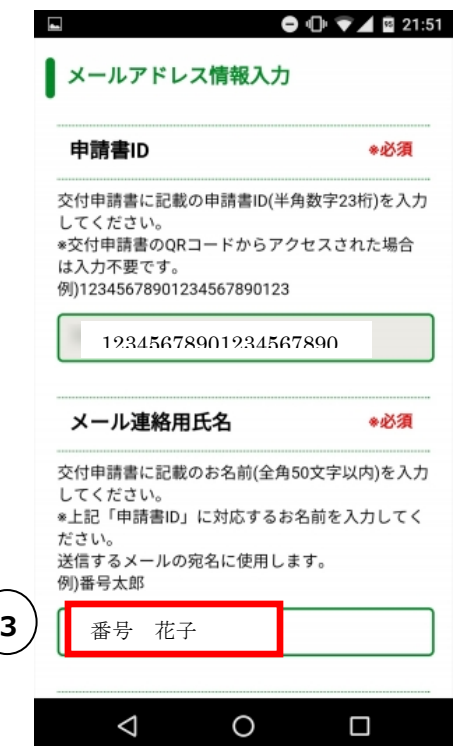

- 4) スマートフォンのメールアドレスを入力(2回)します。
- ⑤ 画像認証の表示されている⽂字を入⼒し、確認をタップします。

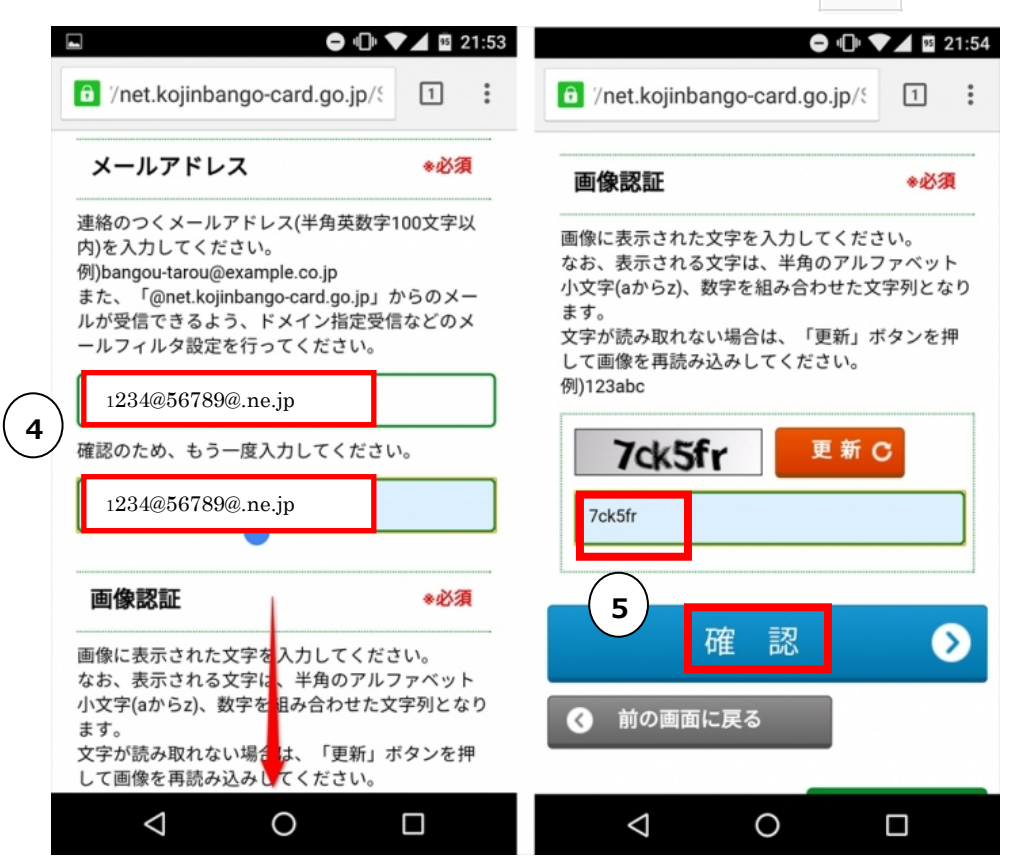

⑥ 申請書 ID、メール連絡用の名前、メールアドレスが正しいか確認し、 間違いがなければ、登録をタップします。

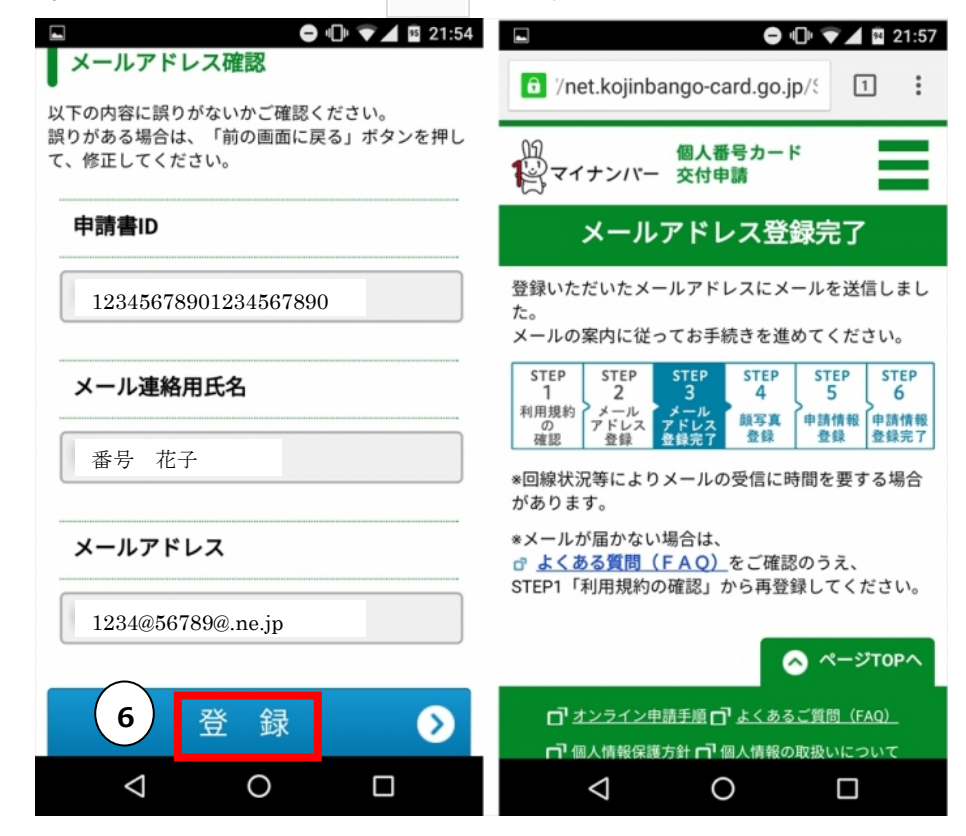

⑦ しばらくすると登録したメールアドレスに「【個人番号カード】申請情報 登録 URL のご案内」と「【個人番号カード】認証番号のお知らせ」とい う件名のメールが届きます。

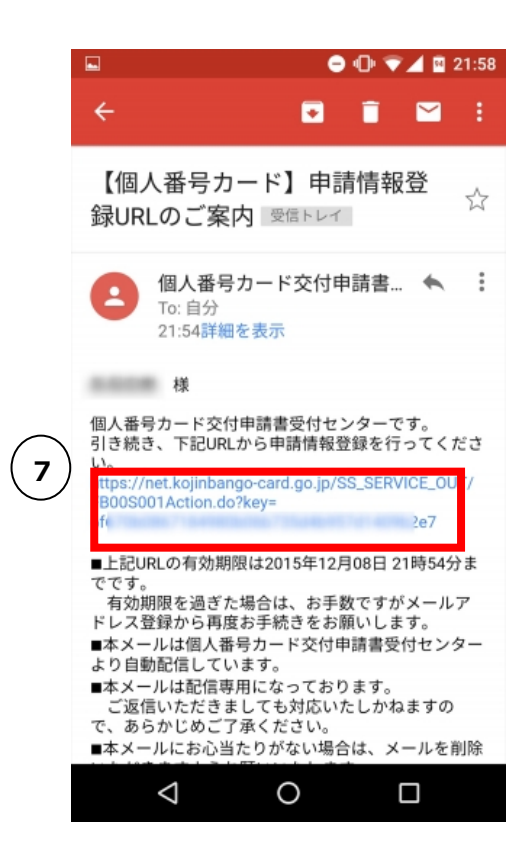

「【個人番号カード】申請情報登録 URL の ご案内」の URL⑦をタップすると認証番 号を入力する画面になりますので、「【個人 番号カード】認証番号のお知らせ」に記載 されている認証番号を入⼒してください。

- 8 顔写真登録のページに移ります。アップロードをタップし顔写真を選択 します。顔が写真の中心にくるよう調整し、確認をタップします。
- ⑨ チェック項目にチェックを入れ、登録をタップします。

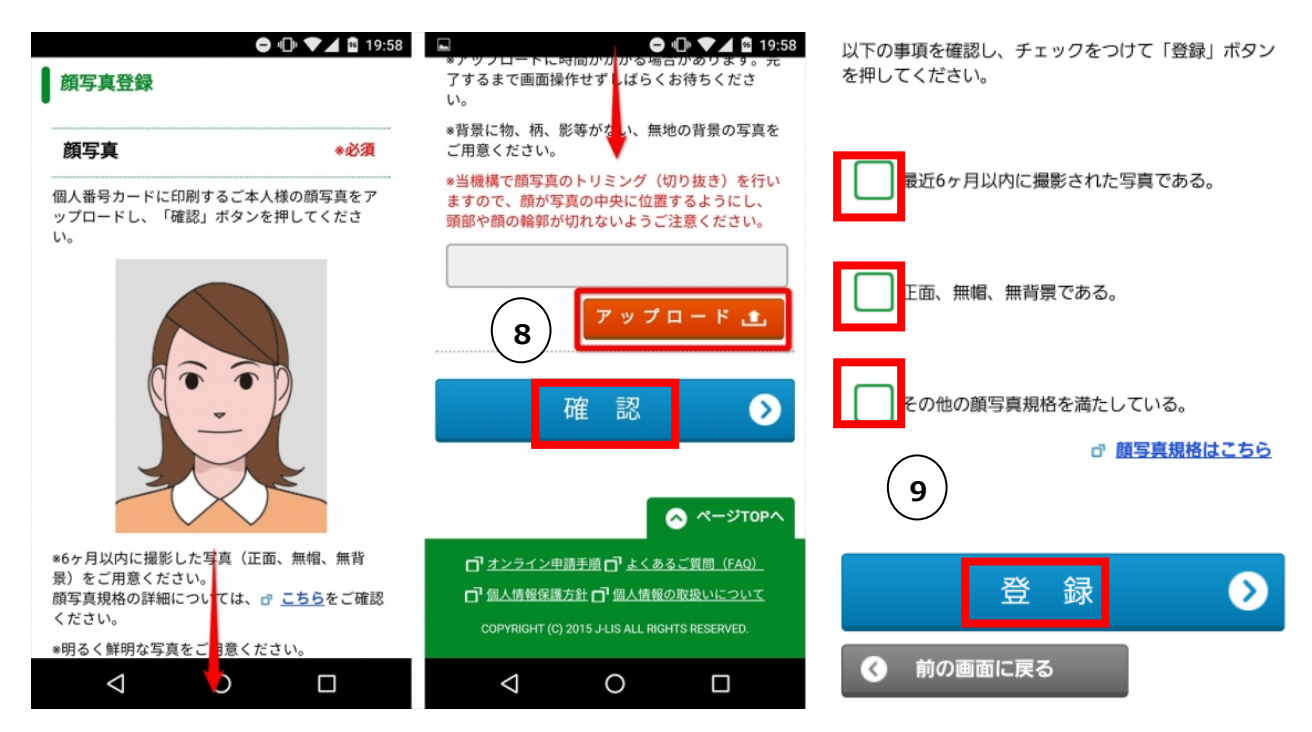

- ⑩ ⽣年月日(⻄暦)を入⼒します。
- ⑪ 電子証明書を希望しない場合はチェックを入れます。

※チェックを入れると e-Tax やコンビニ交付等が利用できません。

⑫ 「上記の申請内容に、誤りはありません。」という項目にチェックを入れ 確認をタップします。

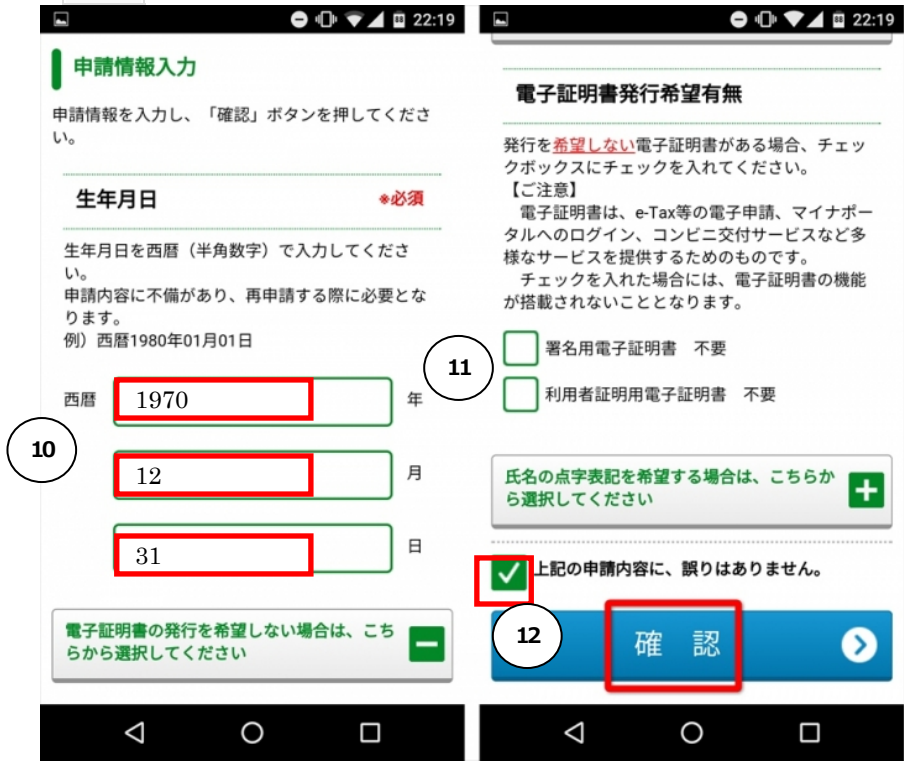

⑬ 最後に再確認の画面になります。確認をタップし申請は終了です。

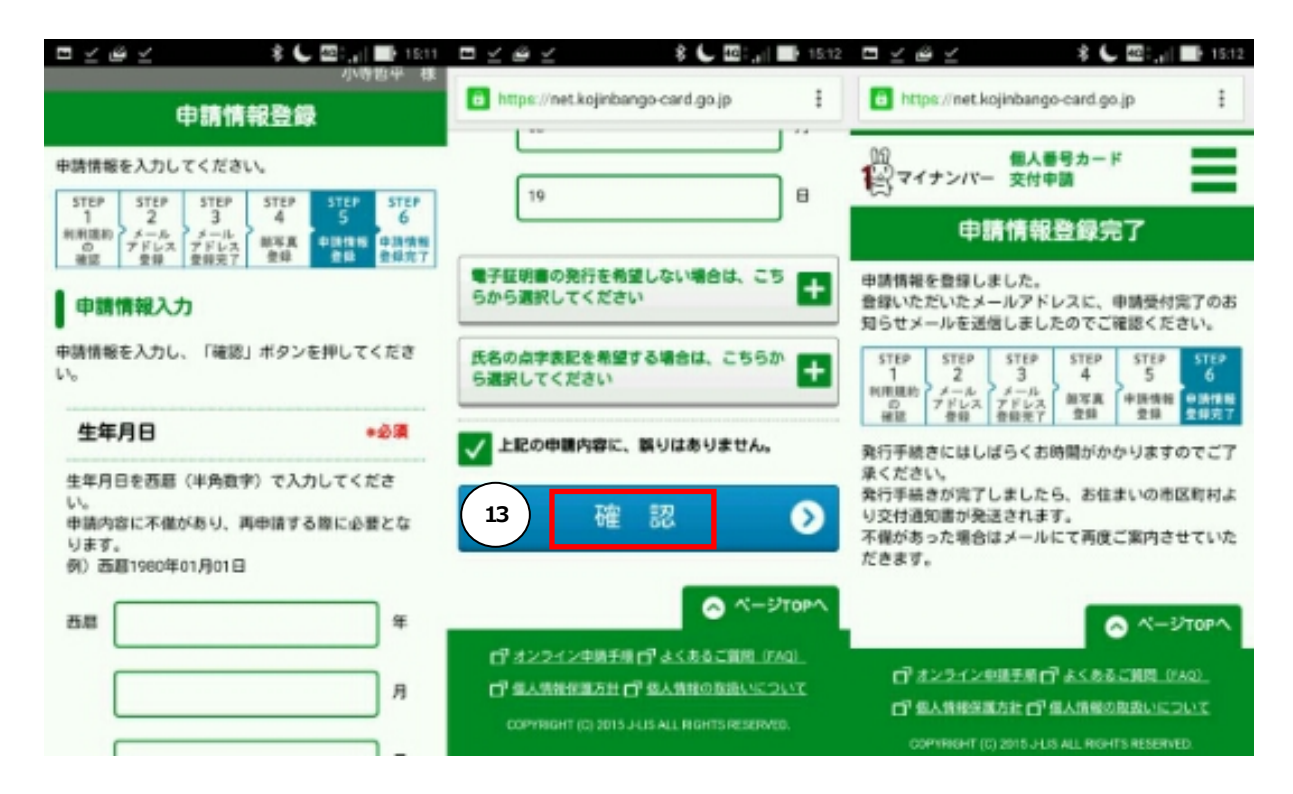

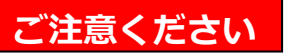

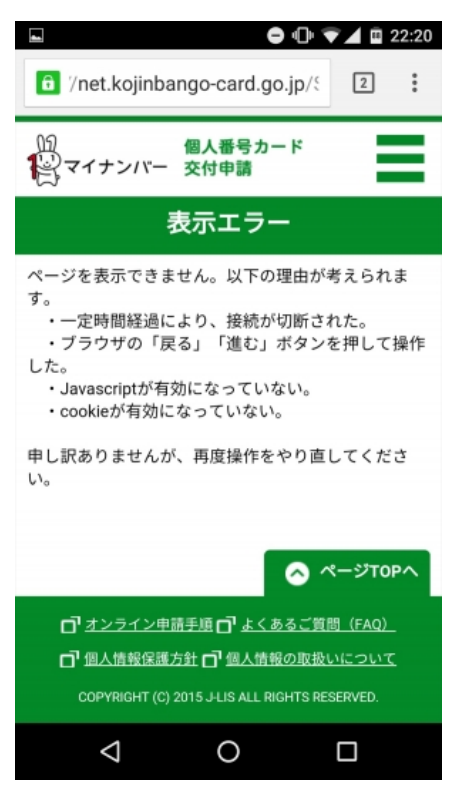

- ・申請作業中に誤って入⼒したことに気が付き、 前の画面に戻りたいという場合は、ブラウザの 戻るボタンは使わないようにしましょう。表示 エラー(右図参照)となり最初から登録をやり直す ことになります。戻るときは「前の画面に戻る」 を押して戻るようにしてください。
- ・通知カードを受けとった日以降に引っ越し後は、 QR コードを利用したスマートフォンによる交付 申請を⾏うことはできません。郵送により申請し てください。

# ☆パソコン(オンライン)で申請する

- ① デジタルカメラ等でご⾃身の顔写真を撮影し、パソコンに保存します。
- ② 個人番号カードの申請用 WEB サイトにアクセスして申請書 ID・メール アドレスを登録します。

https://net.kojinbango-card.go.jp/SS\_SERVICE\_OUT/FA01S001Action.do

- ③ しばらくすると登録したメールアドレスに「【個人番号カード】申請情 報登録 URL のご案内」という件名のメールが届きます。メールに記載 されている**申請者専用 WEB サイト**にアクセスします。
- ④ 画面に従って必要事項(生年月日等)を入力し、保存した顔写真のデータ を添付して送信します。

#### ☆証明写真機から申請する

 個人番号カード交付申請書のQRコード を所定のスキャナーにかざしてガイダン スに沿って操作、撮影します。

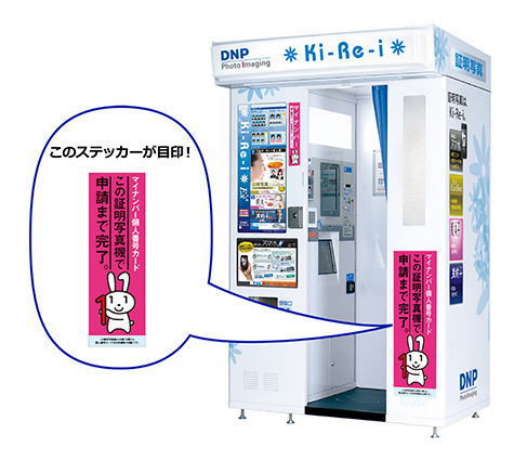

※外観は仕様により異なります。

## 個人番号カードの受取り

個人番号カードができましたら、浅口市から交付通知書をお送りします。 受取場所をご確認の上、次のものを持って窓口までお越しください。

- 交付通知書
- 通知カード
- 本人確認書類(運転免許証等。顔写真がない場合は2点ご用意ください)
- 住⺠基本台帳カード(お持ちの方のみ)

[個人番号制度に関すること] マイナンバー総合フリーダイヤル ☎0120-95-0178 個人番号カードコールセンター ☎0570-783-578 [個人番号カードの申請・受取りに関すること] 浅口市役所 生活環境部 市⺠課 ☎0865-44-9042 ⾦光総合⽀所 市⺠生活課 ☎0865-42-7300 寄島総合⽀所 市⺠生活課 ☎0865-54-5113

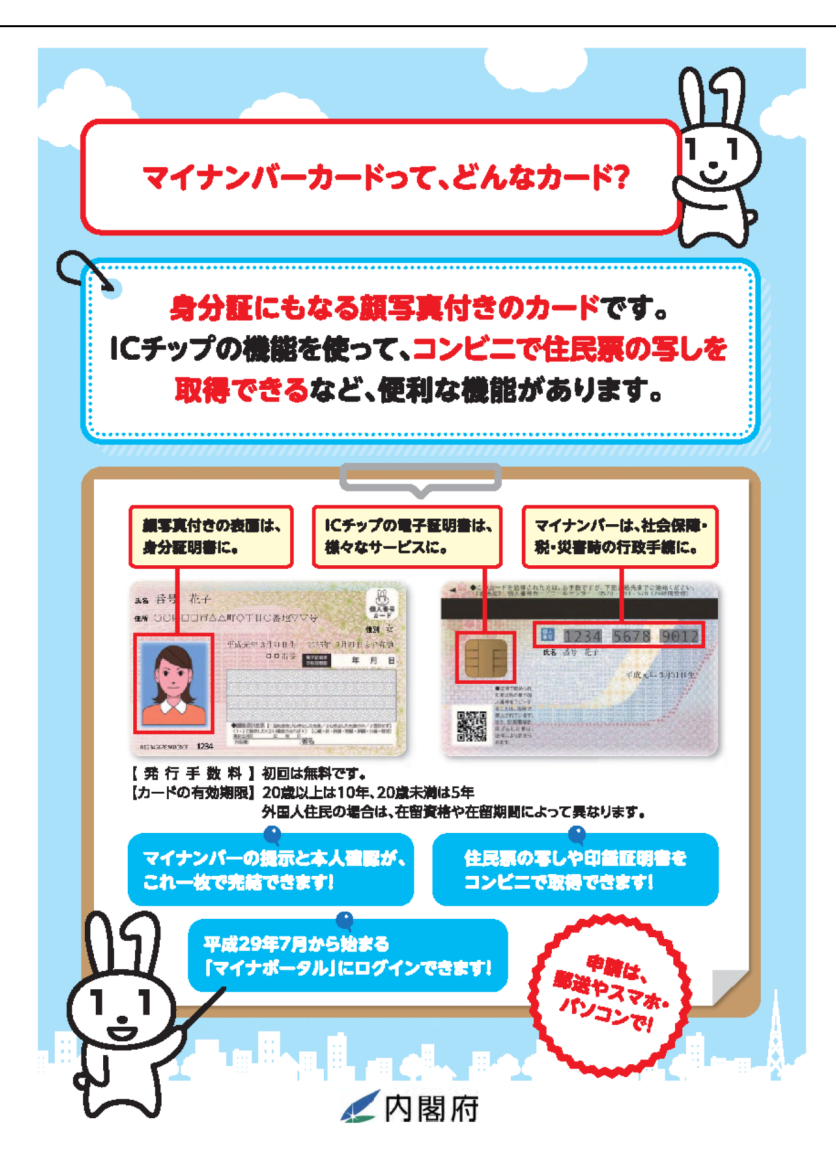